## TNTmips USBキーの期限設定を解除するコードの入力方法

キー交換などの時に、メールで次のような解除コードが送付されます。

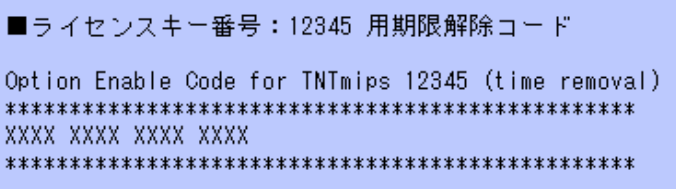

## ■解除コードの入力:期限前の場合

TNTmipsを起動後、[ツール]>[システム]>[ライセンスの更新]メニューから行います。

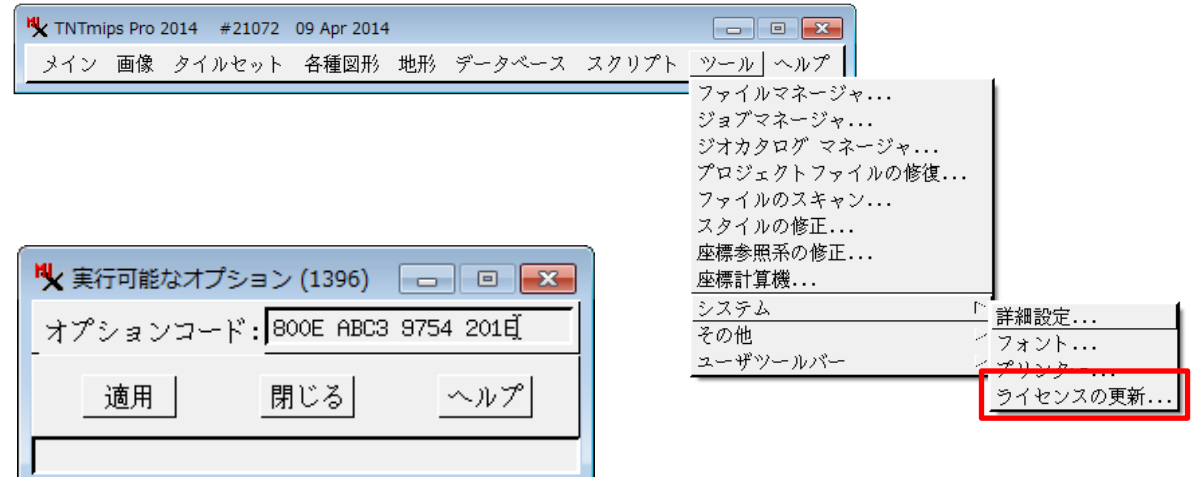

## ■解除コードの入力:期限後の場合

期限後の場合は、TNTmipsは起動できませんので、[スタート] ボタンから 「すべてのプログラム」 >「MicroImages」>「TNT Products xxxx」>「License Configuration」 を起動して入力を行ってください。

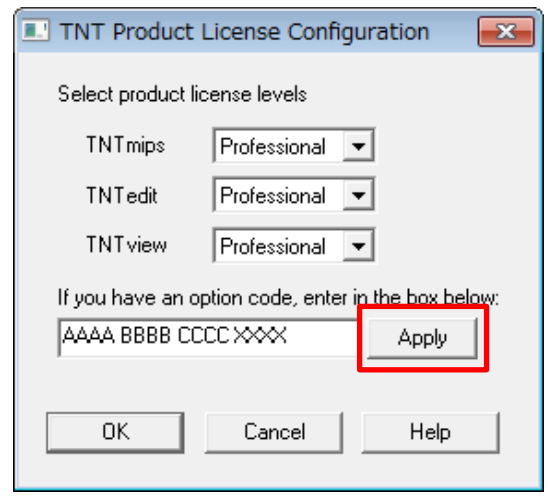

入力後、TNTmips を再起動してください。期限設定のメッセージが出なくなれば解除成功です。